# **Guide de l'utilisateur pour l'Application Builder de LabVIEW ™**

**Version 7.1**

L'Application Builder de LabVIEW est un logiciel complémentaire qui sert à créer des applications autonomes et des bibliothèques partagées (DLLs) avec LabVIEW. Vous pouvez distribuer ces applications et bibliothèques partagées sans le système de développement LabVIEW. Reportez-vous au *Contrat de licence logiciel National Instruments* qui figure sur les CD de distribution de la version PDS (Système de développement professionnel) de LabVIEW et de l'Application Builder pour vous renseigner sur les obligations de licence qu'implique la distribution d'applications et de bibliothèques partagées.

Ce guide de l'utilisateur comprend des instructions sur l'installation de l'Application Builder et décrit la configuration système requise pour les applications créées avec cette version, ainsi que les modifications qui ont été apportées entre les versions précédentes et la version actuelle. Ce guide de l'utilisateur décrit également les mises en garde et les recommandations dont vous devez tenir compte lorsque vous créez une application ou une bibliothèque partagée à partir d'un VI.

Vous devez utiliser l'Application Builder 7.1 avec LabVIEW 7.1.

#### **Pour en savoir plus…**

Reportez-vous à l'*Aide LabVIEW* pour consulter des instructions pas-à-pas sur la création d'une application ou d'une bibliothèque partagée et les mises en garde à prendre en considération avant de construire une application ou une bibliothèque partagée.

LabVIEW™, National Instruments™, NI™, et ni.com™ sont des marques de National Instruments Corporation. Les noms de produits et de sociétés cités sont des marques déposées par leurs propriétaires respectifs. Pour obtenir la liste des brevets protégeant les produits National Instruments, veuillez vous référer, selon le cas : à la rubrique **Aide»Brevets** de votre logiciel, au fichier patents. txt sur votre CD et/ou à [ni.com/patents](http://www.ni.com/cgi-bin/redirect.cgi?dest=infcoprod&src=lvhelp&openagent&code=rdlv17). Pour consulter la liste des droits d'auteur, conditions et décharges de responsabilité concernant les composants utilisés dans USI (Xerces C++, ICU et HDF5), reportez-vous au fichier USICopyrights.chm.

*Juin 2004 323591B-01*

*[ni.com](http://www.ni.com)*

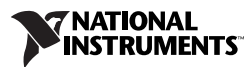

### **Sommaire**

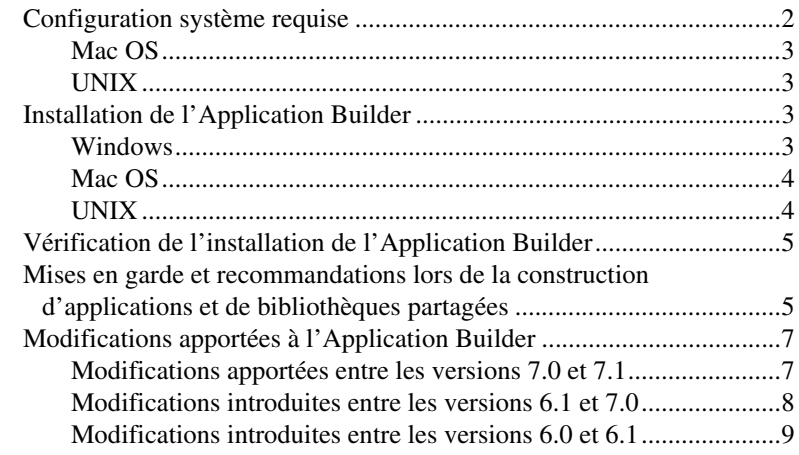

### **Configuration système requise**

Les applications et les bibliothèques partagées que vous créez avec l'Application Builder exigent approximativement la même configuration système que le système de développement LabVIEW. Reportez-vous aux *Notes d'information LabVIEW 7.1* pour obtenir des informations complémentaires sur la configuration minimale requise par le système de développement LabVIEW. Les exigences en mémoire dépendent de la taille de l'application ou de la bibliothèque partagée. Typiquement, les applications et les bibliothèques partagées exigent à peu près la même quantité de mémoire que pour exécuter des VIs dans le système de développement LabVIEW.

Les applications et les bibliothèques partagées LabVIEW utilisent un répertoire pour stocker les fichiers temporaires. Certains fichiers temporaires sont volumineux, c'est pourquoi National Instruments vous recommande d'avoir plusieurs méga-octets d'espace disque disponibles pour ce répertoire temporaire. Vous pouvez afficher ou modifier ce répertoire temporaire en sélectionnant **Outils»Options** et en sélectionnant ensuite **Chemins** à partir du menu déroulant du haut.

**Remarque** Si l'application ou la bibliothèque partagée abandonne son exécution de façon soudaine, elle risque de laisser des fichiers dans le répertoire temporaire. Supprimez les anciens fichiers du répertoire temporaire pour libérer de l'espace disque.

 $\mathbb N$ 

### <span id="page-2-0"></span>**Mac OS**

Pour construire une bibliothèque partagée, vous devez avoir Developer Tools d'août 2002 ou une version ultérieure, y compris Project Builder, installé. Reportez-vous au site Apple Developer Connection à [developer.apple.com](http://developer.apple.com) pour télécharger la version correcte.

#### <span id="page-2-1"></span>**UNIX**

Les applications et bibliothèques partagées LabVIEW exigent un serveur X Window, tel que OpenWindows, CDE ou X11R6. Ces applications et bibliothèques partagées ne requièrent pas d'interface utilisateur graphique particulière (GUI) comme Motif ou OpenLook, car LabVIEW utilise Xlib pour créer sa propre interface GUI.

**(Sun)** Application Builder pour Solaris fonctionne sous Solaris 7 ou version ultérieure.

**(Linux)** Application Builder pour Linux fonctionne sous Linux pour les processeurs Intel *x*86 avec version de noyau 2.0.*x*, 2.2.*x* ou 2.4.*x* et la bibliothèque Run-Time GNU C 2.1.92 ou version ultérieure (glibc).

### <span id="page-2-2"></span>**Installation de l'Application Builder**

L'installation par défaut de la version PDS de LabVIEW inclut l'Application Builder. Suivez les étapes suivantes pour installer l'Application Builder si vous l'avez acheté séparément.

#### <span id="page-2-3"></span>**Windows**

 $\mathbb{N}$ 

Effectuez les étapes suivantes pour installer l'Application Builder.

**Remarque** Certains programmes de détection de virus interfèrent avec le programme d'installation. Désactivez tous les programmes de détection automatique de virus avant de procéder à l'installation. Après l'installation, vérifiez votre disque dur pour vous assurer qu'il ne contient pas de virus et activez tout programme de détection de virus que vous aviez désactivé.

- 1. Insérez le CD d'installation.
- 2. Exécutez setup.exe.
- 3. Changez le chemin d'accès à votre répertoire LabVIEW, le cas échéant, et cliquez sur le bouton **Installer**.
- 4. Vérifiez l'installation comme décrit à la section *[Vérification de](#page-4-0)  [l'installation de l'Application Builder](#page-4-0)* de ce document.

### <span id="page-3-0"></span>**Mac OS**

 $\mathbb N$ 

Effectuez les étapes suivantes pour installer l'Application Builder.

**Remarque** Certains programmes de détection de virus interfèrent avec le programme d'installation. Désactivez tous les programmes de détection automatique de virus avant de procéder à l'installation. Après l'installation, vérifiez votre disque dur pour vous assurer qu'il ne contient pas de virus et activez tout programme de détection de virus que vous aviez désactivé.

- 1. Insérez le CD d'installation.
- 2. Double-cliquez sur l'icône **LabVIEW AppLibs Installer**.
- 3. Cliquez sur le bouton **Install** : l'installeur vous invite alors à sélectionner un dossier de destination. Sélectionnez le dossier LabVIEW.
- 4. Vérifiez l'installation comme décrit à la section *[Vérification de](#page-4-0)  [l'installation de l'Application Builder](#page-4-0)* de ce document.

#### <span id="page-3-1"></span>**UNIX**

Effectuez les étapes suivantes pour installer l'Application Builder sous Sun ou Linux. Des privilèges de root ne sont pas nécessaires pour installer ces bibliothèques, mais vous devez avoir la possibilité d'écrire dans le répertoire LabVIEW où vous souhaitez installer les bibliothèques.

- 1. Insérez le CD d'installation.
- 2. Entrez la commande UNIX suivante d'après le système d'exploitation utilisé :
	- **(Solaris)**

volcheck cd /cdrom/cdrom0/solaris

où cdrom est le répertoire dans lequel vous avez monté le CD.

• **(Linux)**

cd /mnt/cdrom/linux

où cdrom est le répertoire dans lequel vous avez monté le CD.

3. Lancez l'installeur en entrant la commande suivante :

./INSTALL

- 4. Suivez les instructions qui s'affichent à l'écran.
- 5. Vérifiez l'installation comme décrit à la section *[Vérification de](#page-4-0)  [l'installation de l'Application Builder](#page-4-0)* de ce document.

## <span id="page-4-0"></span>**Vérification de l'installation de l'Application Builder**

Lancez LabVIEW après avoir installé l'Application Builder et sélectionnez **Outils»Construire une application ou une bibliothèque partagée (DLL)**. Vérifiez que le répertoire LabVIEW contient un répertoire applibs. Si ce répertoire n'est pas présent, reportez-vous à la section *[Installation de l'Application Builder](#page-2-2)* de ce document et réinstallez l'Application Builder.

Si l'Application Builder est installé correctement, le répertoire examples contient le fichier appbuild.llb.

### <span id="page-4-1"></span>**Mises en garde et recommandations lors de la construction d'applications et de bibliothèques partagées**

La liste suivante décrit certaines des mises en garde et recommandations à prendre en considération lors de la construction d'un VI dans une application ou une bibliothèque partagée que vous voulez distribuer aux utilisateurs :

- Certaines propriétés et méthodes du VI Serveur ne sont pas supportées par le moteur d'exécution de LabVIEW. Évitez d'utiliser ces propriétés et méthodes dans le VI que vous voulez transformer en application ou bibliothèque partagée.
- Assurez-vous que les paramètres de la boîte de dialogue **Propriétés du VI** sont corrects. Par exemple, vous voulez peut-être configurer le VI pour qu'il masque les barres de défilement ou qu'il masque les boutons de la barre de menus.
- Songez à distribuer de la documentation avec l'application ou la bibliothèque partagée de façon à ce que les utilisateurs possèdent les informations dont ils ont besoin pour utiliser l'application ou la bibliothèque partagée. Reportez-vous au chapitre 5, *Creating Documentation*, du manuel *LabVIEW Development Guidelines*, pour obtenir des informations complémentaires sur le développement de la documentation utilisateur.

**Remarque** Ne distribuez *pas* la documentation sur LabVIEW avec les applications ou bibliothèques partagées que vous créez. Cette documentation est en effet protégée par des lois de copyright.

> • Si le VI charge d'autres VIs de manière dynamique en utilisant le VI Serveur ou les Nœuds d'appel par référence, vous devez ajouter les VIs chargés dynamiquement en cliquant sur le bouton **Ajouter un VI**

 $\mathbb{N}$ 

**chargé dynamiquement** dans l'onglet **Fichiers source** de la boîte de dialogue **Construire une application ou une bibliothèque partagée (DLL)**.

- Si le VI charge d'autres VIs dynamiquement à l'aide du VI serveur ou de Nœuds d'appel par référence, assurez-vous que l'application ou la bibliothèque partagée crée correctement les chemins vers les VIs. Lorsque vous incluez les VIs chargés dynamiquement dans l'application ou la bibliothèque partagée, les chemins vers les VIs changent. Par exemple, si vous construisez test.vi dans une application, son chemin est  $C:\ldots$  Application.exe\test.vi, où  $C:\Lambda$ .  $\Delta$ pplication. exe représente le chemin vers l'application et son nom de fichier.
- Si le VI utilise la fonction Chemin du VI actuel, assurez-vous que la fonction se comporte comme prévu dans l'application ou la bibliothèque partagée. Dans une application ou une bibliothèque partagée, la fonction Chemin du VI actuel renvoie le chemin du VI dans le fichier de l'application et traite ce dernier comme s'il s'agissait d'une bibliothèque de VIs. Par exemple, si vous construisez test.vi dans une application, la fonction renvoie un chemin C:\..\Application.exe\test.vi, où  $C:\ldots$  Application. exe représente le chemin vers l'application et son nom de fichier.
- Lorsque vous fermez toutes les faces-avant d'une application, celle-ci s'arrête. Si le VI que vous avez intégré à l'application contient du code qui s'exécute après la fermeture de la dernière face-avant, ce code ne s'exécute pas dans l'application. Évitez d'écrire du code de diagramme qui s'exécute après la fermeture de la dernière face-avant.
- Si vous appelez un VI dans l'application à l'aide d'un Nœud d'appel par référence et que le VI utilise des nœuds de propriété pour définir les propriétés, ou qu'une face-avant s'affiche sur votre écran, ne sélectionnez pas **oui** dans le menu déroulant **Supprimer la face-avant** de la boîte de dialogue **Éditer les paramètres de construction**. Si vous sélectionnez **oui**, LabVIEW supprime la face-avant, et le Nœud d'appel par référence ou les nœuds de propriété qui font référence à la face-avant renverront des erreurs qui risquent d'affecter le comportement de l'application ou de la bibliothèque partagée.
- Si le VI utilise des menus d'exécution personnalisés, assurez-vous que tous les éléments de menu d'application que le VI utilise sont disponibles dans le moteur d'exécution de LabVIEW.
- Envisagez de distribuer un fichier de préférences qui contient vos paramètres d'environnement de travail sous LabVIEW dans l'application, comme le fichier labview.ini sous Windows.
- Envisagez également de créer une boîte de dialogue **À propos** pour afficher des informations concernant l'application.

• Vous devez distribuer le moteur d'exécution LabVIEW (Run-Time) avec l'application ou la bibliothèque partagée si le moteur d'exécution LabVIEW n'est pas déjà installé sur l'ordinateur cible. **(Windows)** Vous devez vous connecter en tant qu'administrateur ou qu'utilisateur jouissant de privilèges d'administrateur pour exécuter l'installeur que vous construisez à l'aide de l'Application Builder. **(Linux)** Lorsque vous installez le moteur d'exécution LabVIEW dans un ordinateur cible sur lequel vous voulez exécuter une application qui utilise les VIs d'analyse, entrez yes quand le système vous invite à installer le LabVIEW Run-Time Engine Analysis Support package (labview71-rte-aal-7.1-1.i386.rpm).

Reportez-vous à l'*Aide LabVIEW* pour obtenir des informations complémentaires sur chacune de ces mises en garde et recommandations lors de la construction d'une application ou d'une bibliothèque partagée, y compris la liste complète des propriétés et des méthodes du VI Serveur non supportées par le moteur d'exécution LabVIEW.

### <span id="page-6-0"></span>**Modifications apportées à l'Application Builder**

Les sections suivantes décrivent les modifications qui ont été introduites entre chacune des versions les plus récentes de l'Application Builder.

Reportez-vous au site Web de National Instruments à [ni.com/info](http://www.ni.com/cgi-bin/redirect.cgi?dest=infcoprod&src=lvhelp&openagent&code=exu9bm) et entrez le code d'information rdabrf pour accéder aux *Notes d'information Application Builder LabVIEW* pour obtenir des informations complémentaires sur les modifications apportées à l'Application Builder entre les versions 5.0 et 6.0.

#### <span id="page-6-1"></span>**Modifications apportées entre les versions 7.0 et 7.1**

La liste suivante décrit les changements apportés entre les versions 7.0 et 7.1 :

- Lorsque vous ajoutez un VI chargé dynamiquement à une application, l'Application Builder inclut par défaut la face-avant de ce VI, sauf si LabVIEW pointe vers une cible RT.
- Vous pouvez déconnecter les définitions de type et supprimer les instances inutilisées de VIs polymorphes et de leurs sous-VIs dans une application ou une bibliothèque partagée dans le but de réduire la taille de cette application ou de cette bibliothèque partagée. Si vous désélectionnez l'option **Déconnecter les définitions de type et supprimer les instances non utilisées de VIs polymorphes** de l'onglet **Paramètres appli.** dans la boîte de dialogue **Construire une application ou une DLL**, l'Application Builder inclut les définitions de type et toutes les instances de VIs polymorphes et de leurs sous-VIs dans l'application ou la bibliothèque partagée.
- **(Windows et Linux)** Si l'application ou la bibliothèque partagée utilise des VIs d'analyse, cochez l'option **Support pour les VIs d'analyse** de la boîte de dialogue **Paramètres avancés de l'installeur** afin d'installer le support de ces VIs sur l'ordinateur cible. Si l'application ou la bibliothèque partagée n'utilise pas de VIs d'analyse, désélectionnez cette option dans la boîte de dialogue **Support pour les VIs d'analyse** pour réduire la taille de l'installeur.
- **(Windows)** Si l'application ou la bibliothèque partagée utilise des VIs de stockage, cochez l'option **Support pour les VIs de stockage** de la boîte de dialogue **Paramètres avancés de l'installeur** afin d'installer le support de ces VIs sur l'ordinateur cible. Si l'application ou la bibliothèque partagée n'utilise pas de VIs de stockage, désélectionnez cette option dans la boîte de dialogue **Support pour les VIs de stockage** pour réduire la taille de l'installeur.
- **(Windows)** Vous devez vous connecter en tant qu'administrateur ou qu'utilisateur jouissant de privilèges d'administrateur pour exécuter l'installeur que vous construisez à l'aide de l'Application Builder.
- Lorsque vous chargez un script de construction sur une plate-forme différente de celle sur laquelle vous avez enregistré le script de construction, l'Application Builder remplace l'extension dans la zone de texte **Nom du fichier cible** par l'extension de fichier par défaut de la plate-forme sur laquelle vous avez chargé le script.
- **(Linux)** Lorsque vous installez le moteur d'exécution LabVIEW dans un ordinateur cible sur lequel vous voulez exécuter une application qui utilise les VIs d'analyse, entrez yes quand le système vous invite à installer le LabVIEW Run-Time Engine Analysis Support package (labview71-rte-aal-7.1-1.i386.rpm).

### <span id="page-7-0"></span>**Modifications introduites entre les versions 6.1 et 7.0**

La liste suivante décrit les changements apportés entre les versions 6.1 et 7.0 :

- **(Windows)** Si une application ou une bibliothèque partagée nécessite un support de port série ou parallèle ou des informations sur la configuration matérielle, vous pouvez inclure ce support et ces informations dans l'installeur en cochant les cases appropriées de la boîte de dialogue **Paramètres avancés de l'installeur**.
- **(Windows)** Si le Module Real-Time LabVIEW est installé sur votre ordinateur, vous pouvez inclure le support pour le Module LabVIEW Real-Time dans l'installeur en cochant la case **Support pour LabVIEW RT** de la boîte de dialogue **Paramètres avancés de l'installeur**.
- **(Windows)** Si vous voulez qu'un programme s'exécute une fois l'installation terminée, mais avant que l'installeur se ferme, cochez la case **Attente synchrone** de la boîte de dialogue **Paramètres avancés de l'installeur**.
- Si vous utilisez la propriété Application : arguments de la ligne de commande pour lire les arguments de la ligne de commande définis par l'utilisateur transmis lors du lancement d'une application ou d'une bibliothèque partagée, vous pouvez cocher la case **Transmettre tous les arguments de ligne de commande à l'application** sur l'onglet **Paramètres appli.** de la boîte de dialogue **Construire une application ou une bibliothèque partagée (DLL)** pour transmettre tous les arguments en tant qu'arguments définis par l'utilisateur, de sorte que vous n'ayez pas à entrer deux traits d'union avant les arguments définis par l'utilisateur sur la ligne de commande.
- Les bibliothèques partagées que vous construisez dans LabVIEW utilisent les types ANSI au lieu des types de données LabVIEW dans l'en-tête généré.

#### <span id="page-8-0"></span>**Modifications introduites entre les versions 6.0 et 6.1**

La liste suivante décrit les changements apportés entre les versions 6.0 et 6.1 :

- **(Windows)** La boîte de dialogue **Paramètres de destination** a été remplacée par deux boîtes de dialogue distinctes. La première boîte de dialogue, **Paramètres de destination de la construction**, accessible à partir de l'onglet **Fichiers Source** de la boîte de dialogue **Construire une application ou une bibliothèque partagée (DLL)**, décrit les paramètres de destination de la construction fichier par fichier. La seconde boîte de dialogue, **Paramètres de destination de l'installation**, accessible à partir de l'onglet **Paramètres installeur** de la boîte de dialogue **Construire une application ou une DLL**, décrit les paramètres de destination de l'installeur fichier par fichier.
- Une fois que vous avez construit une application ou une bibliothèque partagée et enregistré le fichier du script de construction, vous pouvez cliquer sur la flèche près du bouton **Chargement** pour afficher la liste des scripts de construction les plus récemment utilisés.
- **(Windows)** LabVIEW génère des installeurs MSI (Microsoft Installer). Vous pouvez choisir parmi 10 répertoires d'installation.
- **(Windows)** Les boutons **Taille du support** et **Espace supplémentaire sur le premier disque (ko)** ont été supprimés de l'onglet **Paramètres installeur** dans la boîte de dialogue **Construire une application ou une bibliothèque partagée (DLL)** car l'installeur Microsoft (MSI) ne prend pas en charge le fractionnement sur plusieurs disques.
- **(Windows)** L'option **Créer un programme de désinstallation** a été supprimée de la boîte de dialogue **Paramètres avancés de l'installeur** car l'Application Builder crée toujours un désinstalleur. Vous pouvez en outre configurer l'installeur de sorte qu'il n'installe que les parties du moteur d'exécution LabVIEW que vous voulez.
- Pour commander une application à distance, vous devez inclure l'utilitaire Gestionnaire de licences NI dans l'installeur en cliquant sur le bouton **Avancé** dans l'onglet **Paramètres installeur** de la boîte de dialogue **Construire une application ou une bibliothèque partagée (DLL)** et en cochant la case **Support pour licence de face-avant distante**. Pour obtenir des informations complémentaires sur le Gestionnaire de licences NI, sélectionnez **Démarrer»Programmes» National Instruments»Gestionnaire de licences NI**.
- **(Windows)** Le nombre de langues pour lesquelles vous pouvez créer un désinstalleur est passé de 12 à 4 : anglais, français, allemand et japonais.
- Si vous développez un exécutable ou une bibliothèque partagée, vous devez distribuer tous les fichiers texte de codes d'erreur pertinents, qu'ils soient définis par l'utilisateur ou provenant d'une société tierce, avec votre exécutable ou bibliothèque partagée. Si vous utilisez l'Application Builder pour créer un programme d'installation pour un exécutable ou une bibliothèque partagée, l'Application Builder vous invite à sélectionner les fichiers texte de codes d'erreur que vous souhaitez distribuer. L'Application Builder configure aussi le sous-répertoire d'installation pour ces fichiers.

Si vous utilisez l'utilitaire d'une société tierce pour créer un installeur, repérez les fichiers texte de codes d'erreur que vous voulez distribuer et configurez le sous-répertoire d'installation qui convient pour ces fichiers. Les fichiers texte de codes d'erreur définis par l'utilisateur se trouvent dans le répertoire labview\user.lib\errors et les fichiers texte de codes d'erreur du toolkit dans labview\projects\ errors. Si vous créez un programme d'installation pour une application, installez les fichiers texte de codes d'erreur dans le sous-répertoire user.lib\errors du répertoire de l'application. Si vous créez un installeur pour une bibliothèque partagée, installez les fichiers texte de codes d'erreur dans le répertoire National Instruments\shared\errors. Chacun de ces répertoires peut également contenir un sous-répertoire pour chaque langue avec les codes d'erreur traduits.